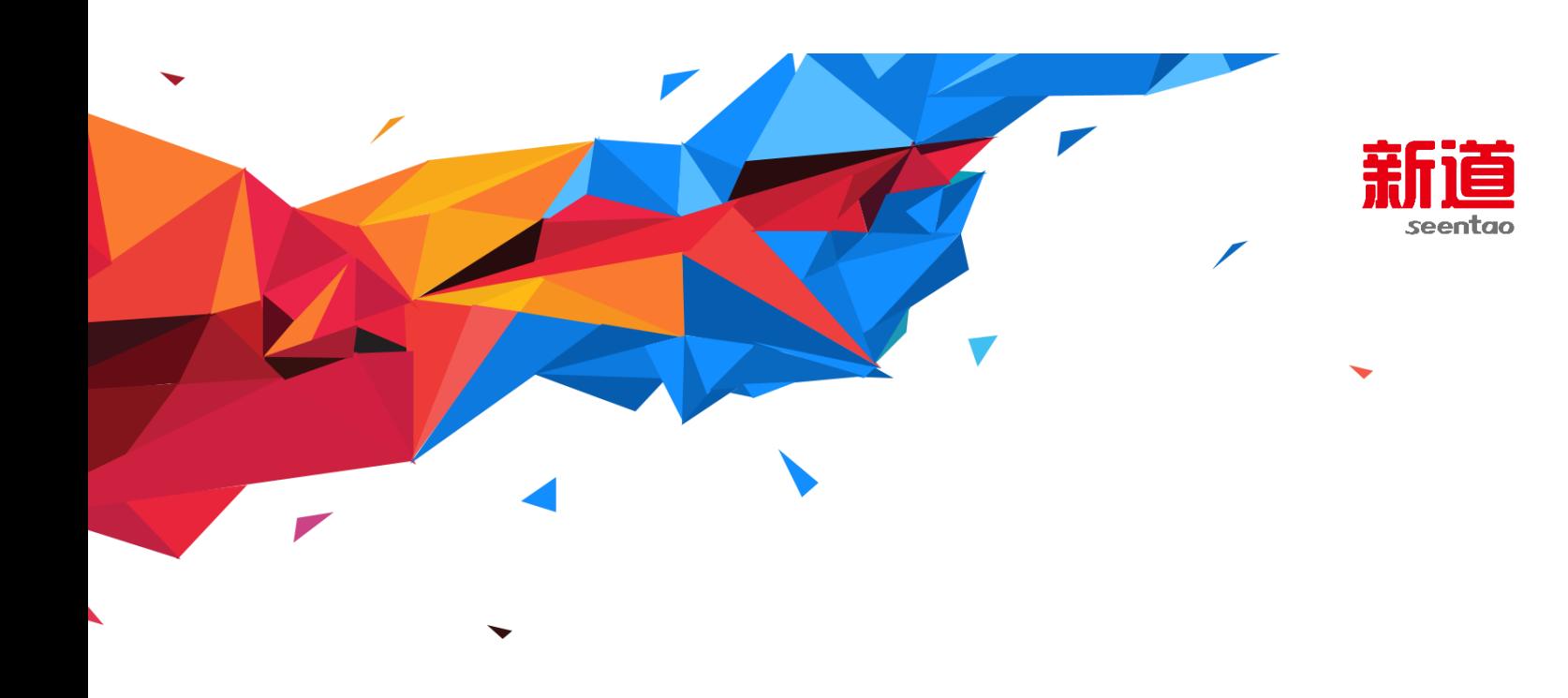

# **i 实习-财务实习平台**

## **教务人员操作手册**

版 本 号: V1.1 作 者:i 实习产品部 编写日期:2017 年 9 月

## 新道科技股份有限公司

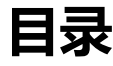

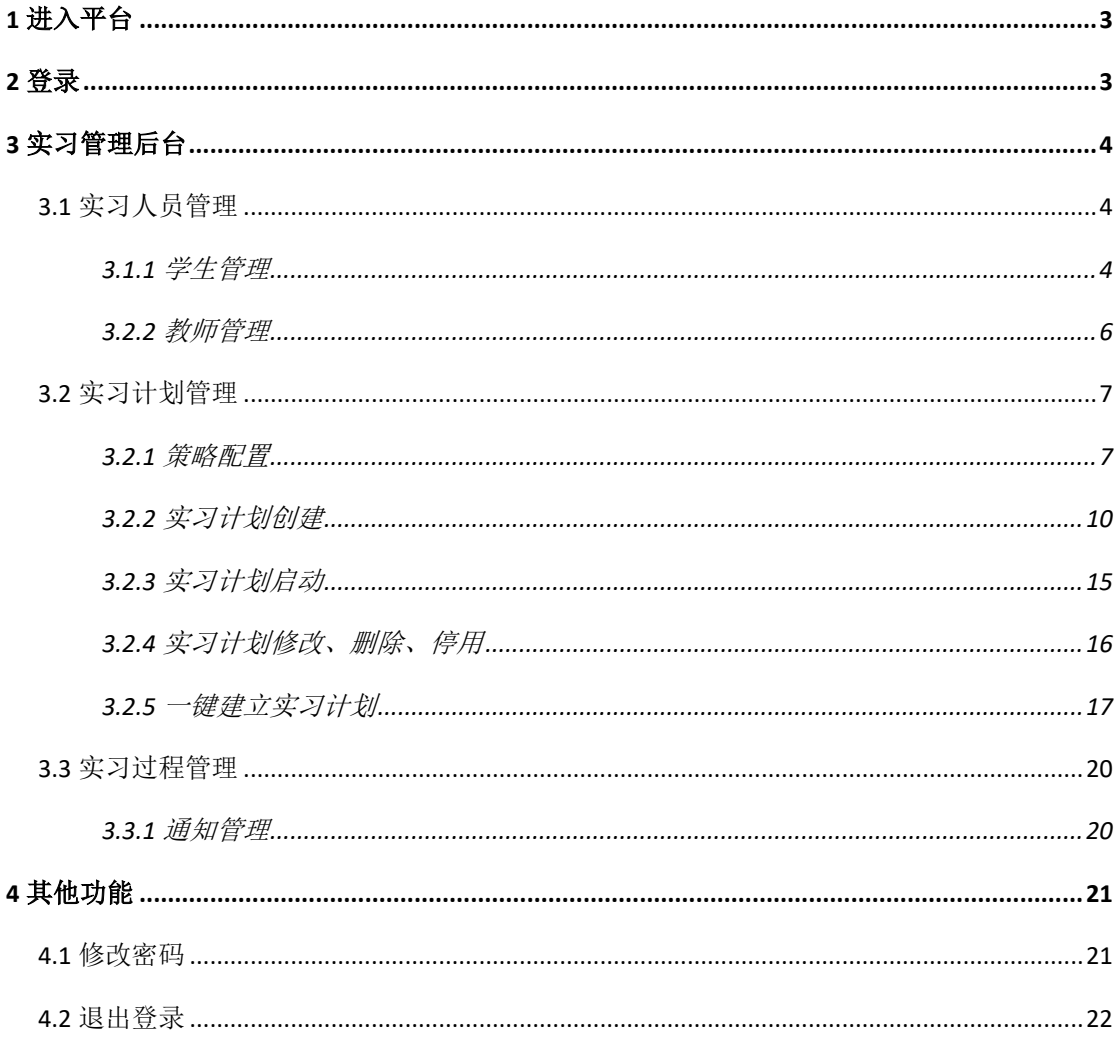

## <span id="page-2-0"></span>**1 进入平台**

在浏览器中输入地址: <http://ip:8080/rt>(其中 ip 为学校服务器地址, 请询 问老师获取)

最佳支持浏览器为: chrome44 及以上版本

替代浏览器可以为: IE11/360 极速模式等

### <span id="page-2-1"></span>**2 登录**

进入平台后, 在当前界面中输入用户名密码, (教务人员账号: adminuser, 默认密码: 111111), 点击"登录", 即可登录平台。

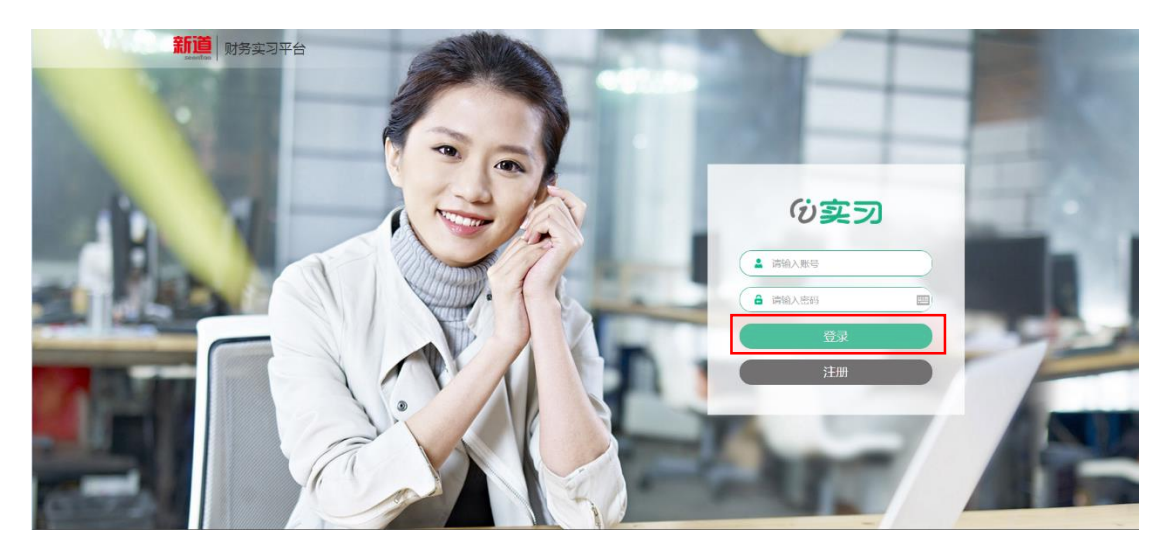

登录成功后,显示如下界面:

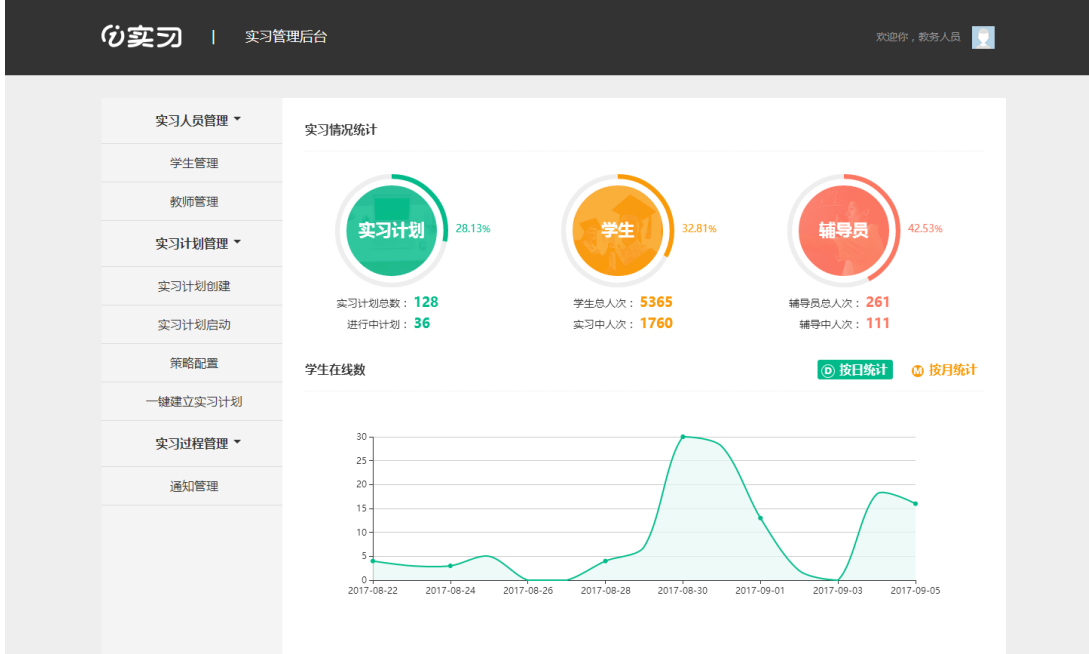

## <span id="page-3-0"></span>**3 实习管理后台**

#### <span id="page-3-1"></span>**3.1 实习人员管理**

教务人员可以对学生和教师进行管理。

#### <span id="page-3-2"></span>**3.1.1 学生管理**

可以新增、批量导入、修改、删除、批量删除学生。 点击"实习人员管理"-"学生管理,"进入学生管理。

| 实习人员管理▼  | ● 批量导入                                      |                |       |               |        | $\alpha$<br>按照学生姓名、学号关键字搜索 |             |                     |
|----------|---------------------------------------------|----------------|-------|---------------|--------|----------------------------|-------------|---------------------|
| 学生管理     | ← 增加                                        | ● 删除           |       |               |        |                            |             |                     |
| 教师管理     | $\qquad \qquad \Box$                        | 序号             | 姓名    | 学号            | 学院     | 专业                         | 班级          | 操作                  |
|          | $\qquad \qquad \Box$                        | $\mathbf{1}$   | C学生01 | ccc001        | 上海财经大学 | 会计学                        | C老师20170831 | ■ 凹                 |
| 实习计划管理 ▼ | $\qquad \qquad \Box$                        | $\overline{2}$ | C学生02 | ccc002        | 上海财经大学 | 会计学                        | C老师20170831 | 面<br>子              |
| 实习计划创建   | $\qquad \qquad \qquad \qquad \qquad \qquad$ | 3              | B学生01 | <b>bbb001</b> | 上海财经大学 | 会计学                        | B老师20170831 | □<br>区              |
| 实习计划启动   | $\qquad \qquad \Box$                        | 4              | B学生02 | bbb002        | 上海财经大学 | 会计学                        | B老师20170831 | ■ 図                 |
| 策略配置     | $\qquad \qquad \qquad \qquad \qquad \qquad$ | 5              | A学生01 | aaa001        | 上海财经大学 | 会计学                        | A老师20170831 | □<br>区              |
| 一键建立实习计划 | $\qquad \qquad \Box$                        | 6              | A学生02 | aaa002        | 上海财经大学 | 会计学                        | A老师20170831 | ■ 凹                 |
| 实习过程管理 ▼ | $\qquad \qquad \Box$                        | $\overline{7}$ | 实习27  | ishixi27      | 读习     | 会计学                        | 读习会计一班      | ■ 凹                 |
| 通知管理     | $\qquad \qquad \qquad \qquad \qquad$        | 8              | 实习28  | ishixi28      | 读习     | 会计学                        | 实习会计一班      | $\blacksquare$<br>区 |
|          | $\qquad \qquad \Box$                        | 9              | 实习29  | ishixi29      | 读习     | 会计学                        | 实习会计一班      | □<br>子              |
|          | $\qquad \qquad \qquad \qquad \qquad \qquad$ | 10             | 实习30  | ishixi30      | 读习     | 会计学                        | 实习会计一班      | 2 回                 |

点击"增加",可以单个增加学生信息,其中"\*"为必填项。

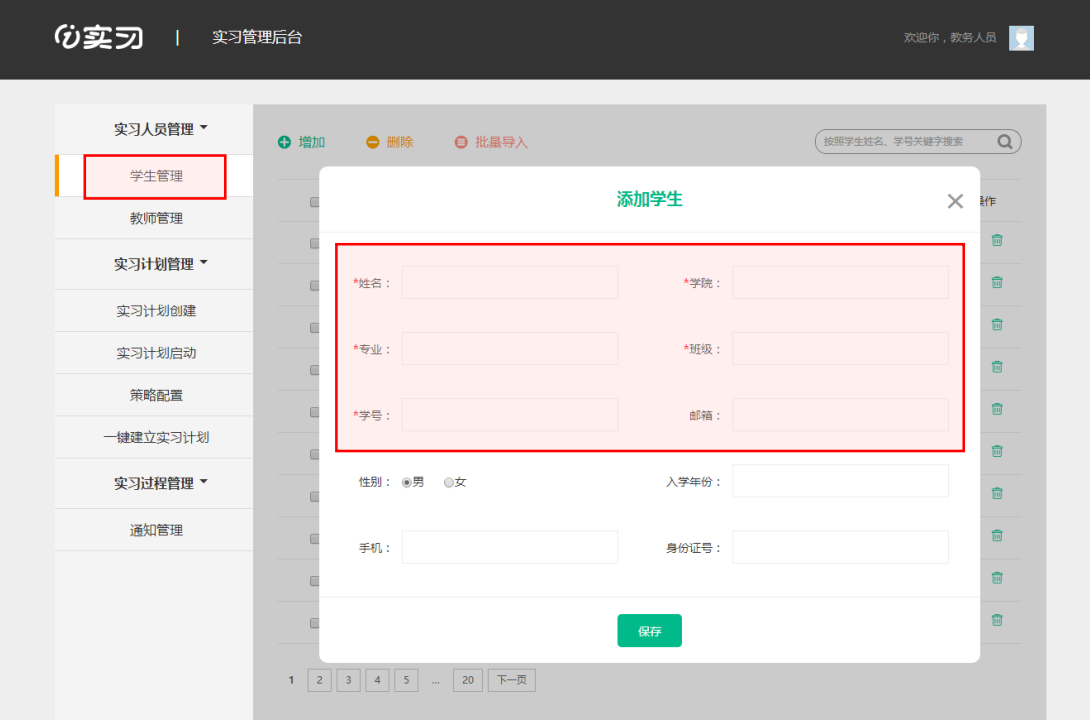

点击"批量导入",在弹出的窗口点击文字"下载批量导入模板"下载模 板, 按照要求填好模板后, 点击"选择文件", 选择模板后, 点击"导入", 即 可完成学生批量导入。

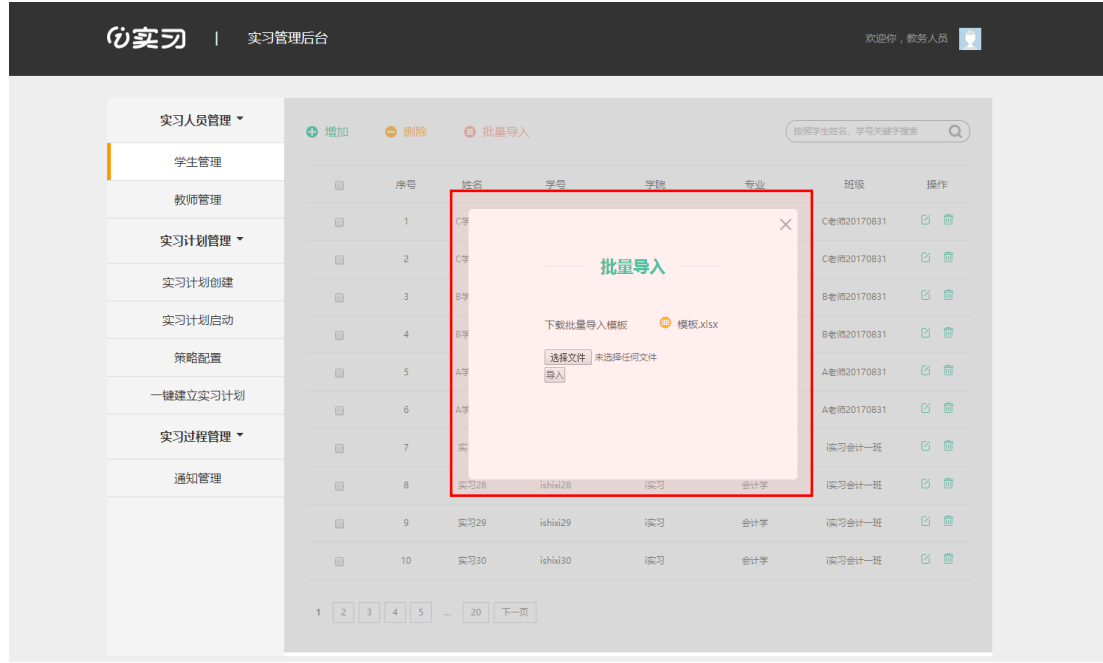

点击每行学生信息后的修改或删除图标,即可对单个学生信息进行修改和 删除。如需批量删除学生信息,则点击学生信息前的复选框后,点击左上方 "删除"。

注意:只能删除尚未参加实习计划的学生。

#### <span id="page-5-0"></span>**3.2.2 教师管理**

可以对教师进行增加、修改、删除、批量导入等操作。 操作方式与 4.2.1 学生管理一致, 这里不再赘述。 点击"实习人员管理"-"教师管理",进入教师管理。

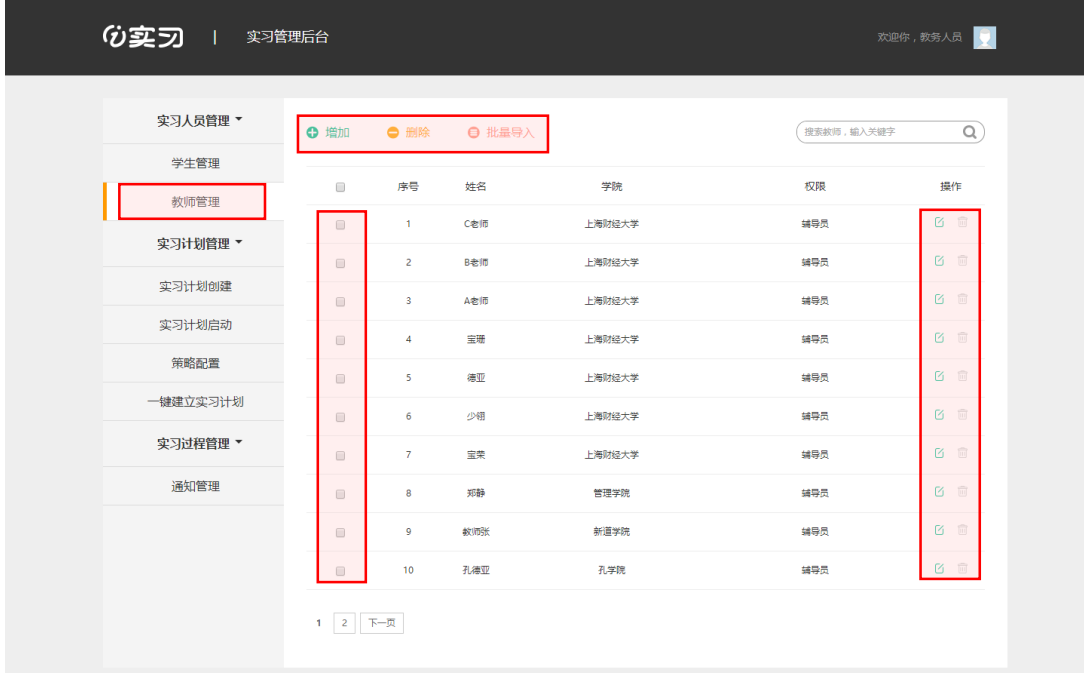

#### <span id="page-6-0"></span>**3.2 实习计划管理**

教务人员可以对实习计划进行创建、修改、删除、启动、停用等操作。 建议,首先进行策略配置,再进行实习计划的创建。

#### <span id="page-6-1"></span>**3.2.1 策略配置**

通过策略配置,可以将常用的实习计划任务形成固定策略,便于多次使 用。

首先点击"策略配置",并"新建"。

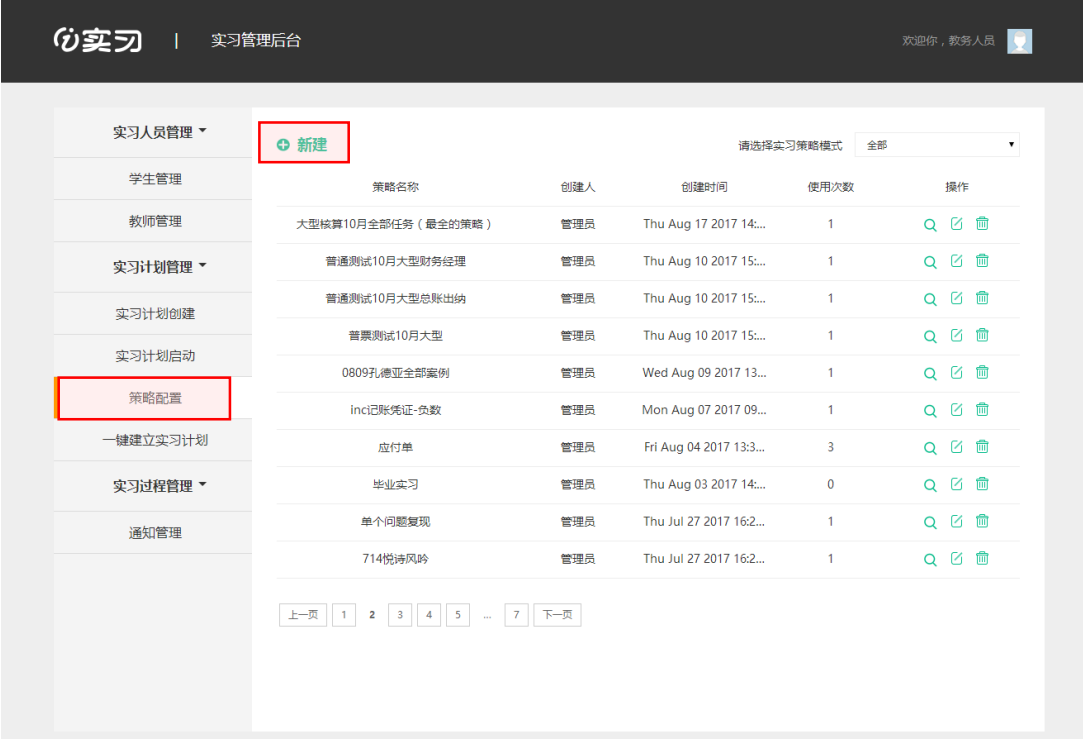

目前可设置专业实习、毕业实习两个模式。

专业实习模式:以主题的方式专项训练学生某类任务的能力,学生扮演某 个岗位,按照要求完成某项经济业务中的本岗位的某个任务。

毕业实习模式:以业务发生的虚拟日期为顺序,学生扮演某个岗位,按照 要求完成某项经济业务中的全部本岗位的全部任务。

现在以专业实习-自定义为例,演示下策略配置方法:

点击"专业实习"方框下的"自定义",点击"下一步"。

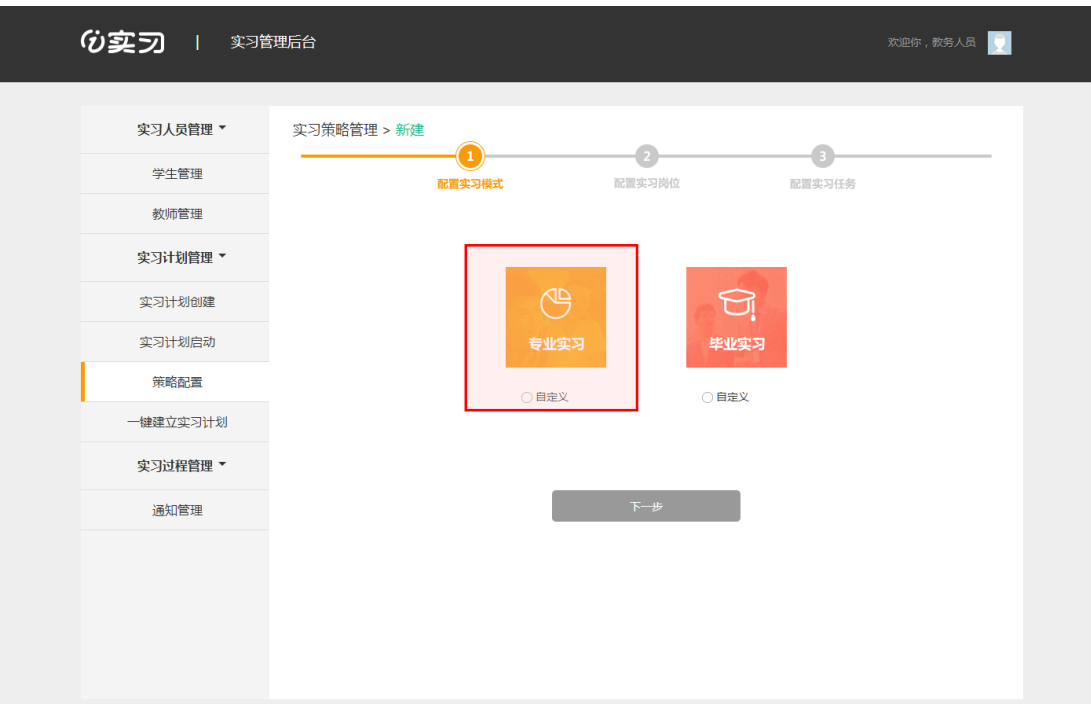

勾选本次实习计划中需要的企业及岗位,点击"下一步"。

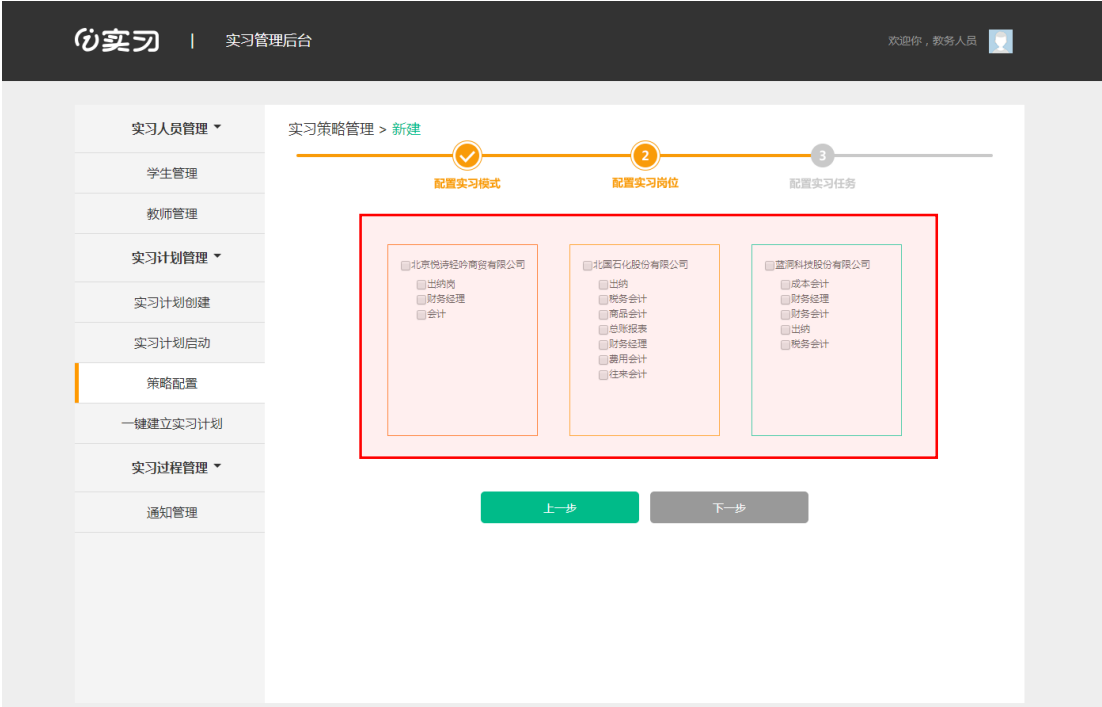

点击每个岗位后的"去配置",按照主题配置任务。

说明: 最上方的驳回率是指业务审核类任务的驳回比率(财务拿到单据时 不是直接处理,而是先审核单据,无误处理,有误的单据需要退回给业务人 员,此时就需要做"驳回"处理。需要驳回的业务数量占全部业务审核类任务 数量的即为驳回率)。专业实习中驳回率为 100%,毕业实习可自由设置驳回

率。

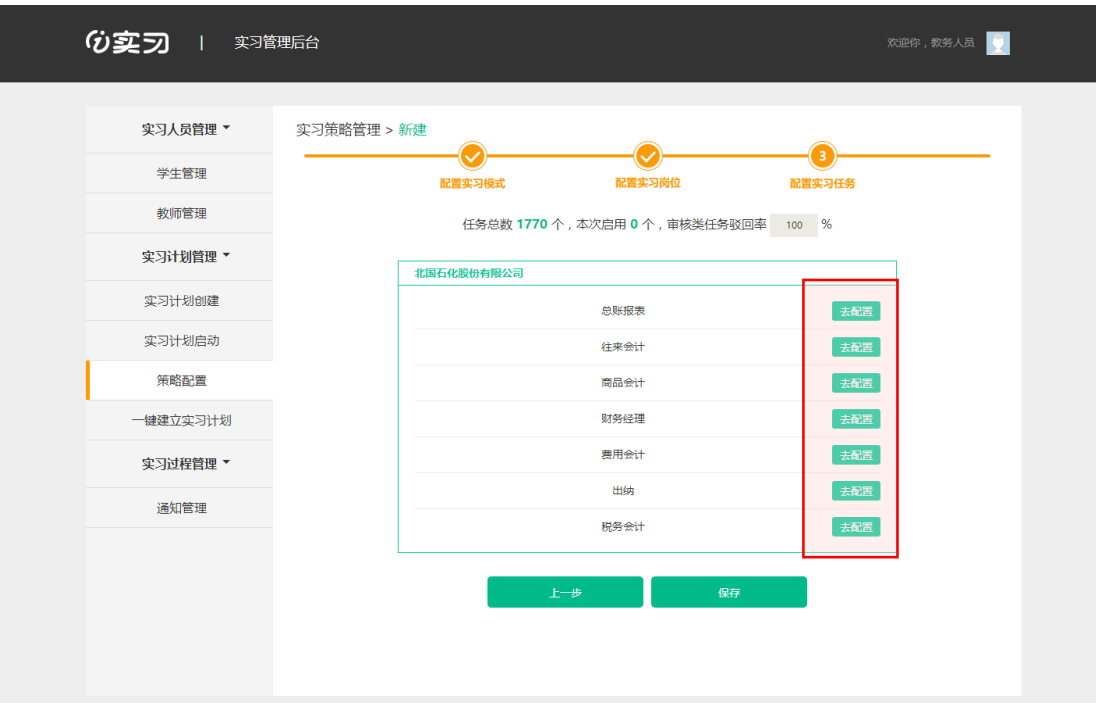

可以根据不同主题配置自动启动数量,也可进行手工挑选,选择完成后, 点击"配置"。

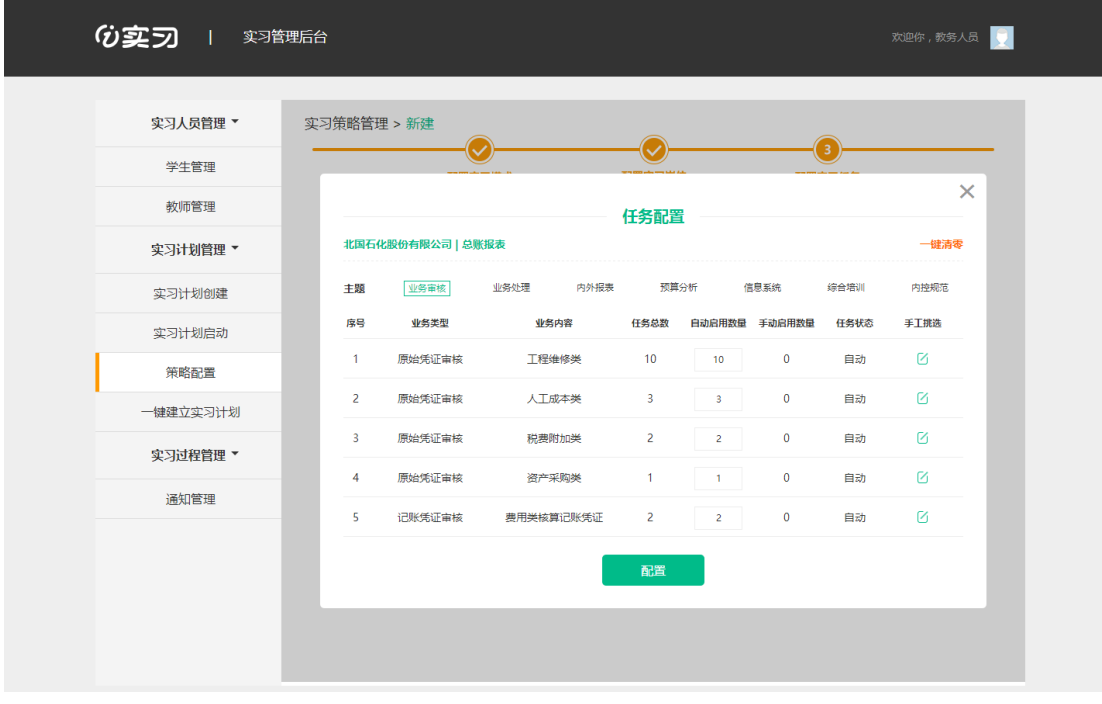

#### <span id="page-9-0"></span>**3.2.2 实习计划创建**

实习计划只能由教务人员创建。

实习计划的创建只需简单的几步:创建实习计划、编辑实习计划(此步骤

可省略)、授权实习班级、授权教师权限、设置实习期限、配置实习策略。 点击"实习计划管理"-"实习计划创建"。

**3.2.2.1 创建实习计划**

填写实习计划名称及实习计划简介,点击"创建"。

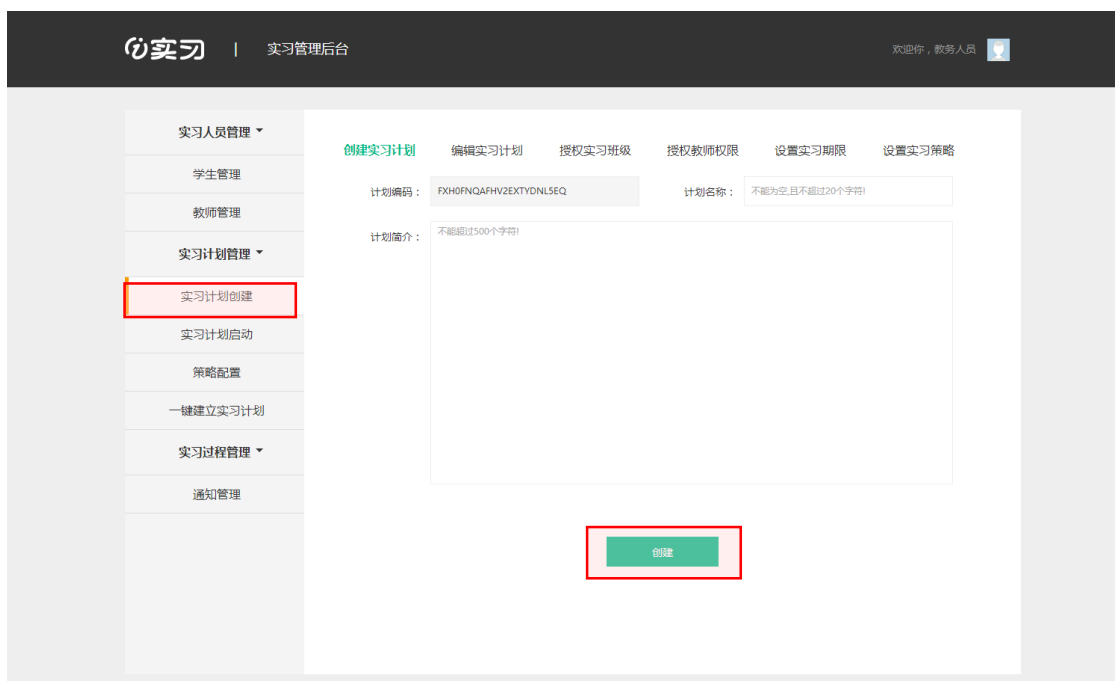

**3.2.2.2 编辑实习计划**

填写实习计划详细信息,点击图片可更换实习计划图片,然后点击"保 存"。此步骤可跳过(直接点击"保存")

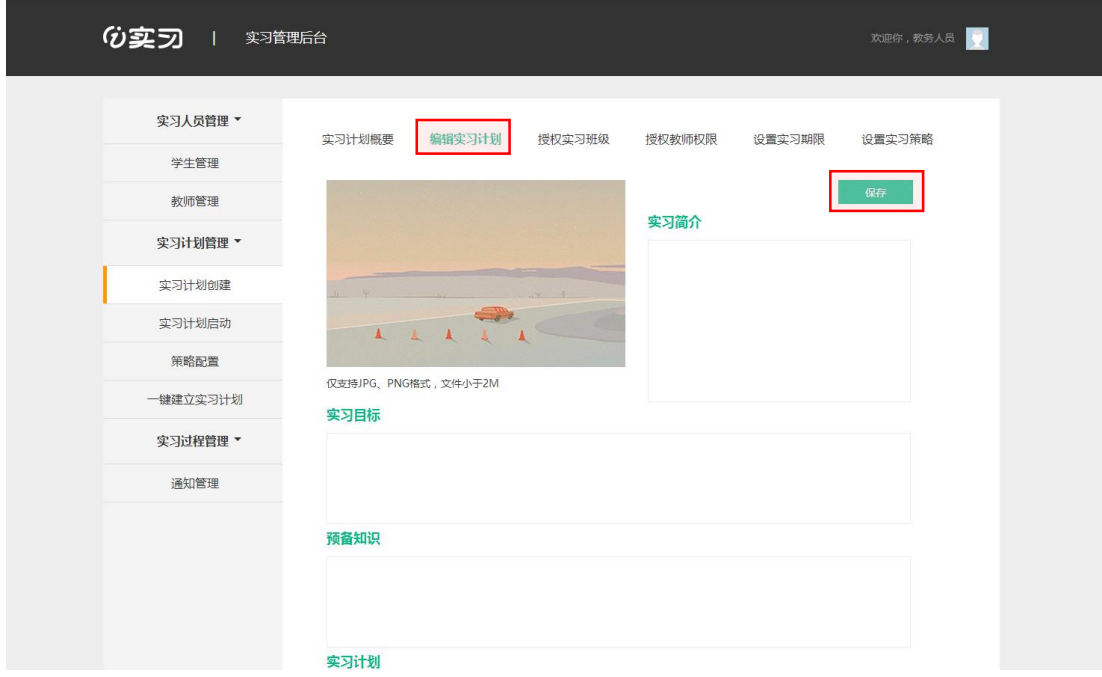

**3.2.2.3 授权实习班级**

授权班级后,班级对应的学生就将被添加到实习计划内。

依次选择学院、专业、班级,可多次选择多个班级,也可删除已选班级。 选择好后点击"授权",即可进行实习班级授权。

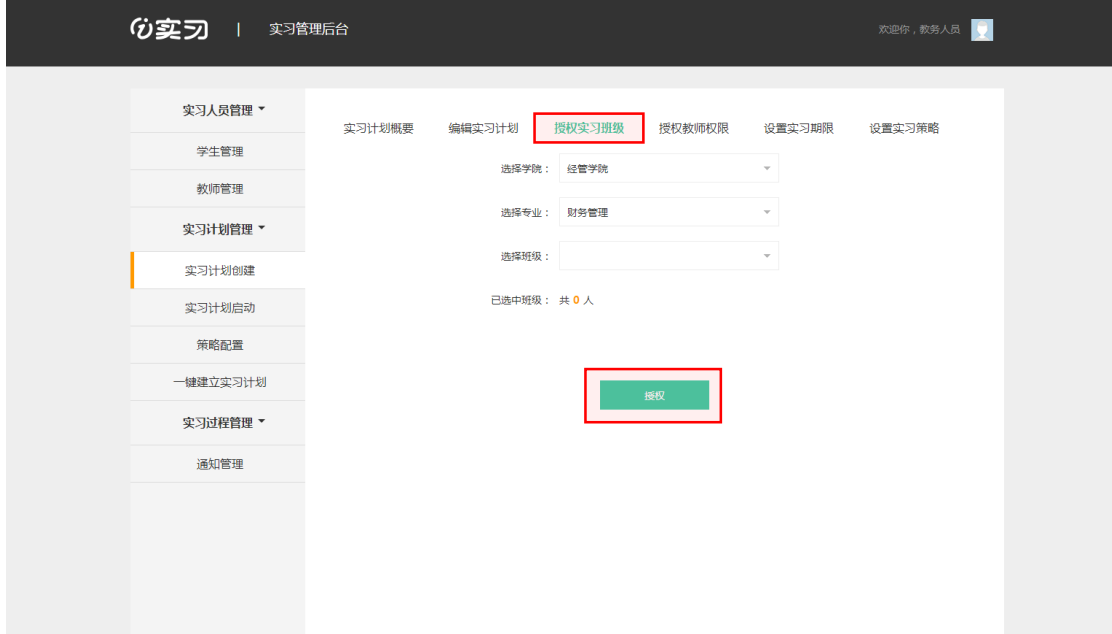

**3.2.2.4 授权教师权限**

授权教师为当前实习计划的辅导员,授权后的教师可以管理本实习计划。 点击选择一位或多位教师作为辅导员,点击"授权",即可完成教师授权。

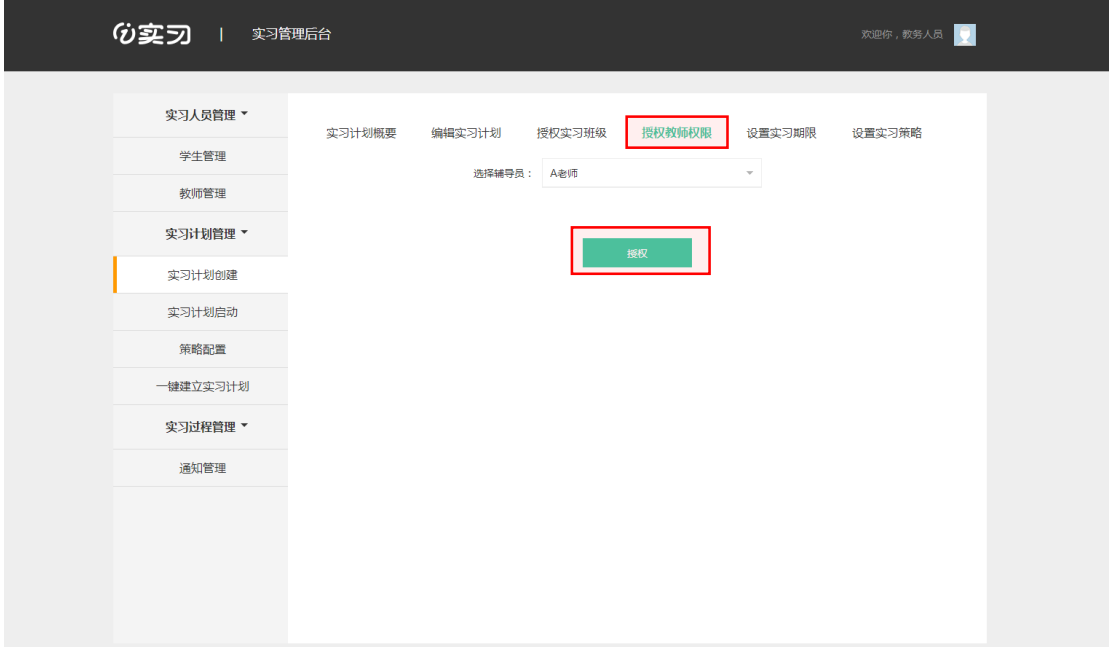

**3.2.2.5 设置实习期限**

点击设置实习开始日期及结束日期,点击"保存"。

启动后的实习计划会在实习开始日期当天 0 点开始可被学生查看到(辅导 员及管理员不受此限制),在实习日期结束当前 24 点变得不可见。

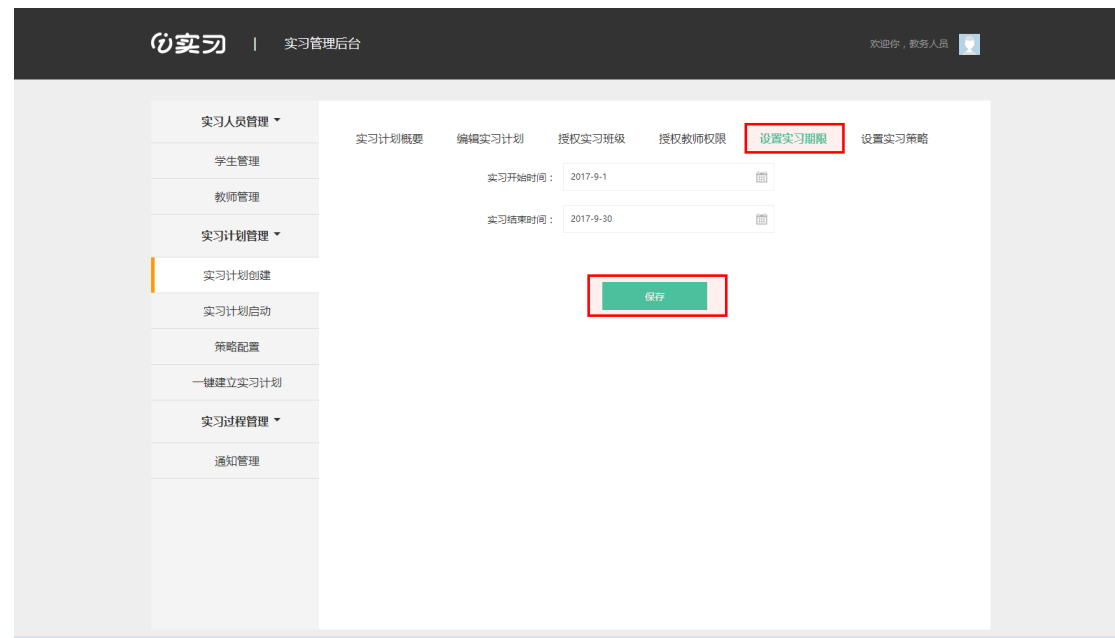

**3.2.2.6 设置实习策略**

从"策略配置"完成的任务配置中进行选择,完成实习策略的设置。

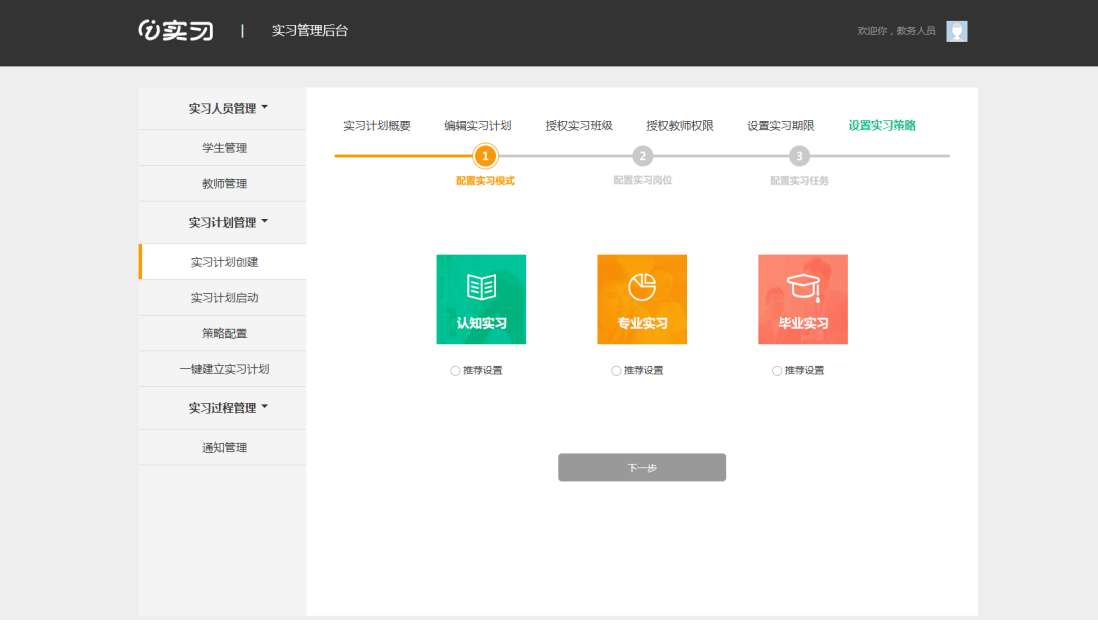

选择实习模式,进行实习策略的选择。

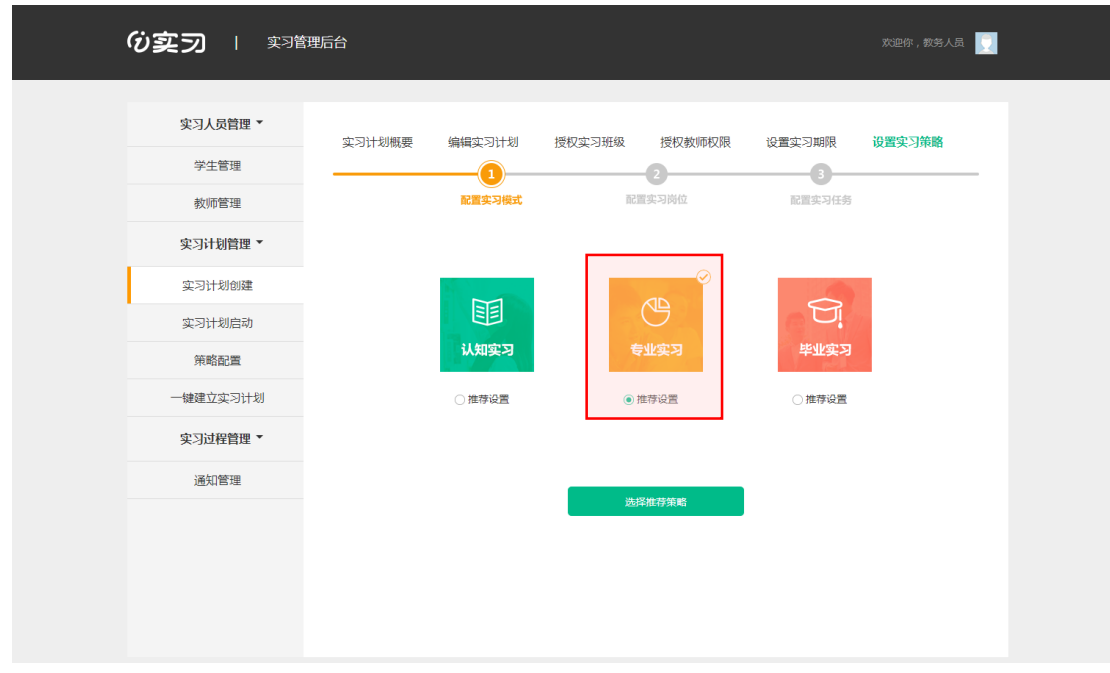

点击"选择推荐策略",可以看到已经在策略配置环节已配置的策略,并进 行选择。

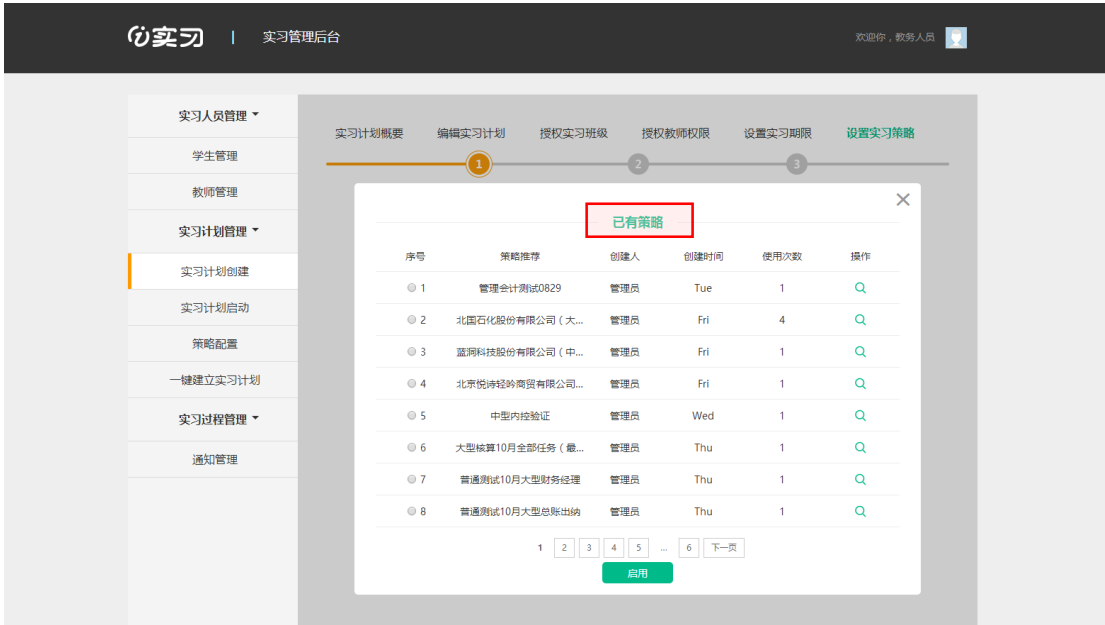

选择完成后,点击"启用"。

至此,实习计划创建完成。

<span id="page-14-0"></span>**3.2.3 实习计划启动**

实习计划创建后,必须启动才能正式生效(学生只能看到开始日期之后 的,辅导员可以看到全部)。

点击"实习计划管理"-"实习计划启动",选择需要启动的实习计划,点

击"启动"按钮。启动需要一定的时间,任务数越多,启动耗时越长,请耐心 等待。

启动后的实习计划将不允许修改及删除。

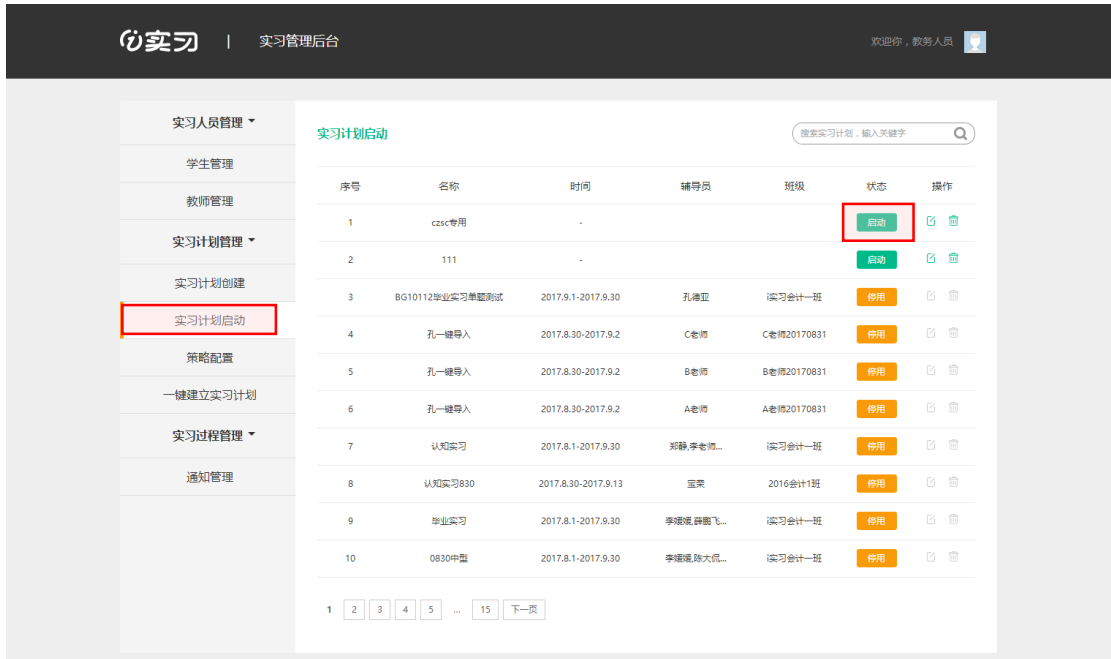

#### <span id="page-15-0"></span>**3.2.4 实习计划修改、删除、停用**

启动前的实习计划还可以进行修改和删除。

点击"实习计划管理"-"实习计划启动",可对未启动的实习计划进行修 改或删除处理。

启动后的实习计划若不想使用了,则可点击"停用",停用后的实习计划, 学生及教师将无法查看到任何相关信息。

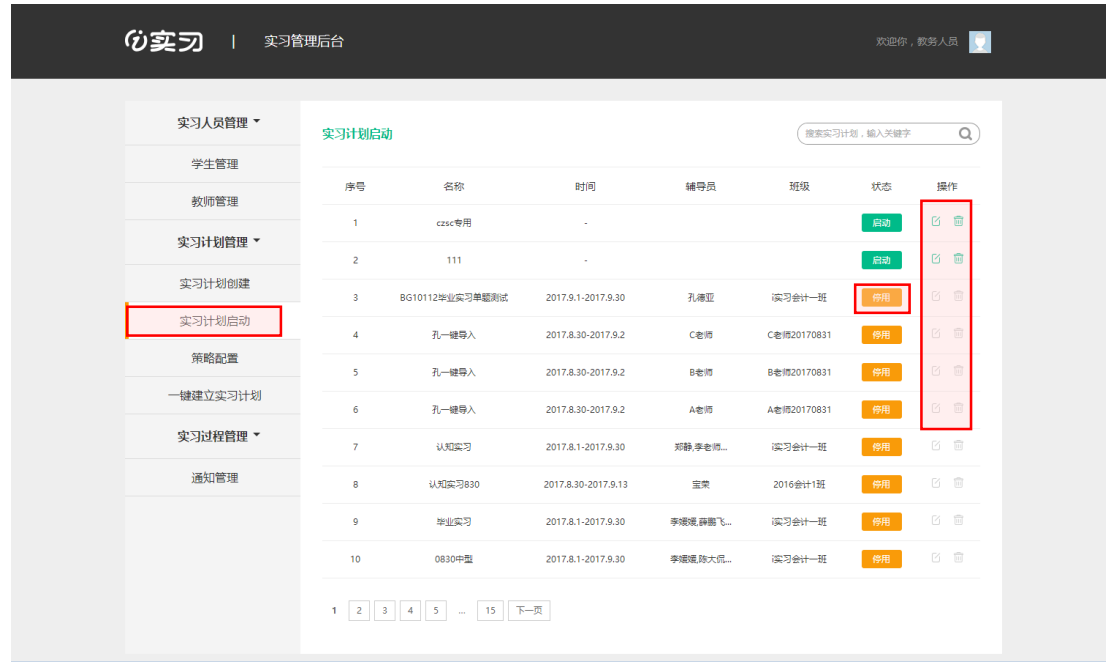

#### <span id="page-16-0"></span>**3.2.5 一键建立实习计划**

实习计划的创建只需简单的三步:创建实习计划、设置实习策略、实习人 员导入。

点击"实习计划管理"-"一键建立实习计划"。

**3.2.5.1 创建实习计划**

填写实习计划名称、起始日期及实习计划简介,点击"创建"。

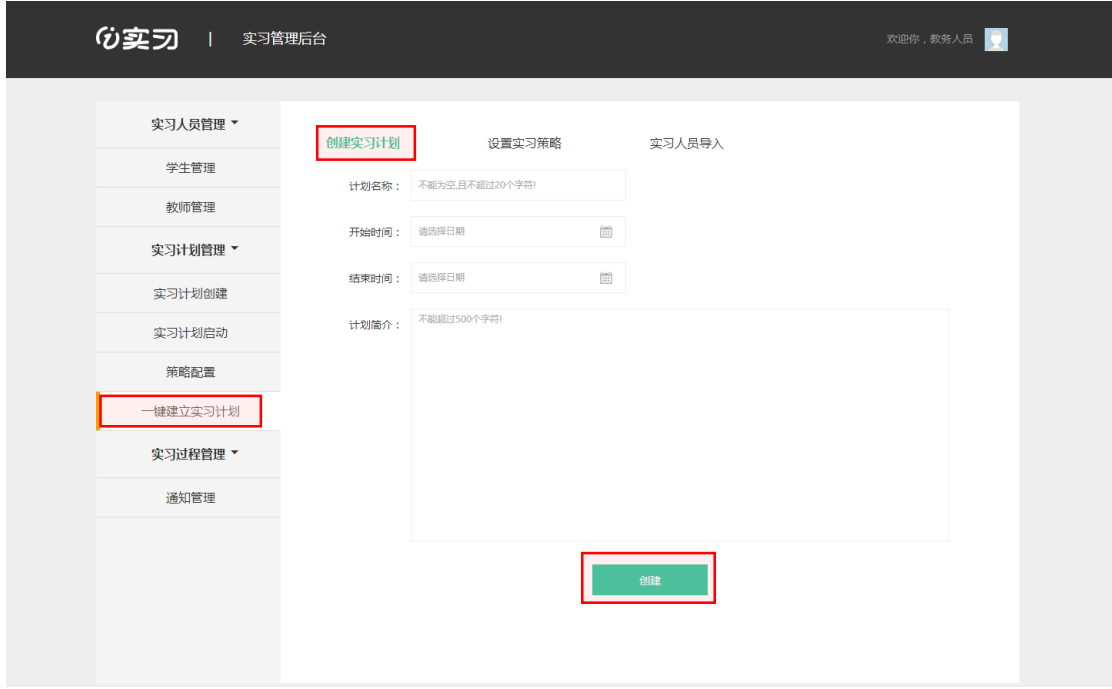

从"设置实习策略"- 选择"推荐设置"- "选择推荐策略"后,点击完成的 任务配置中进行选择,完成实习策略的设置。

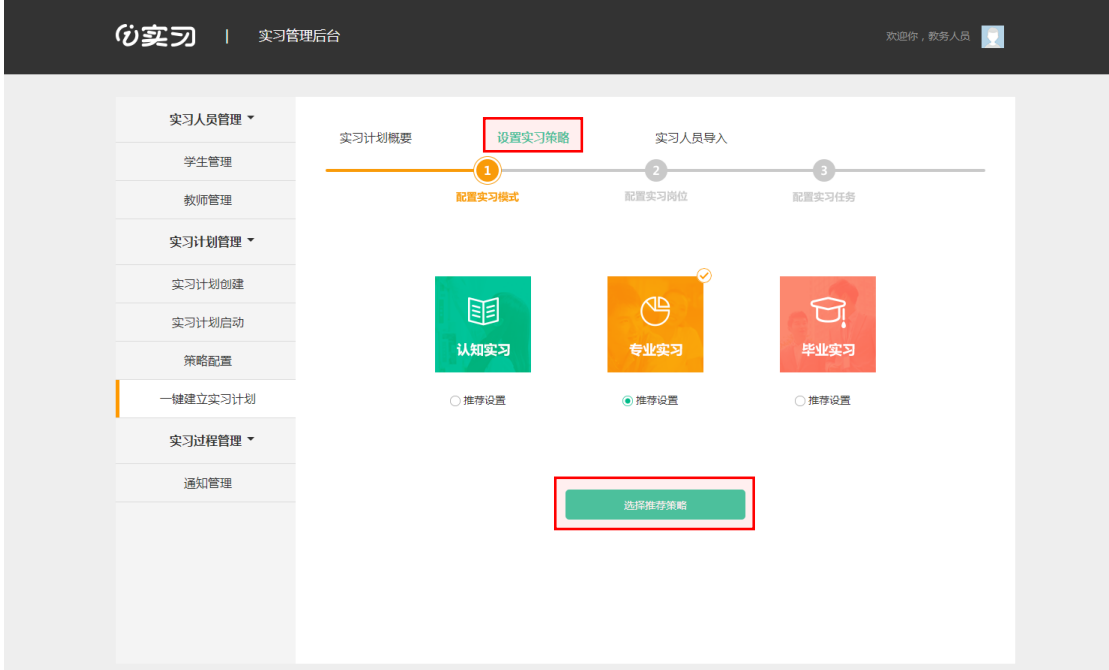

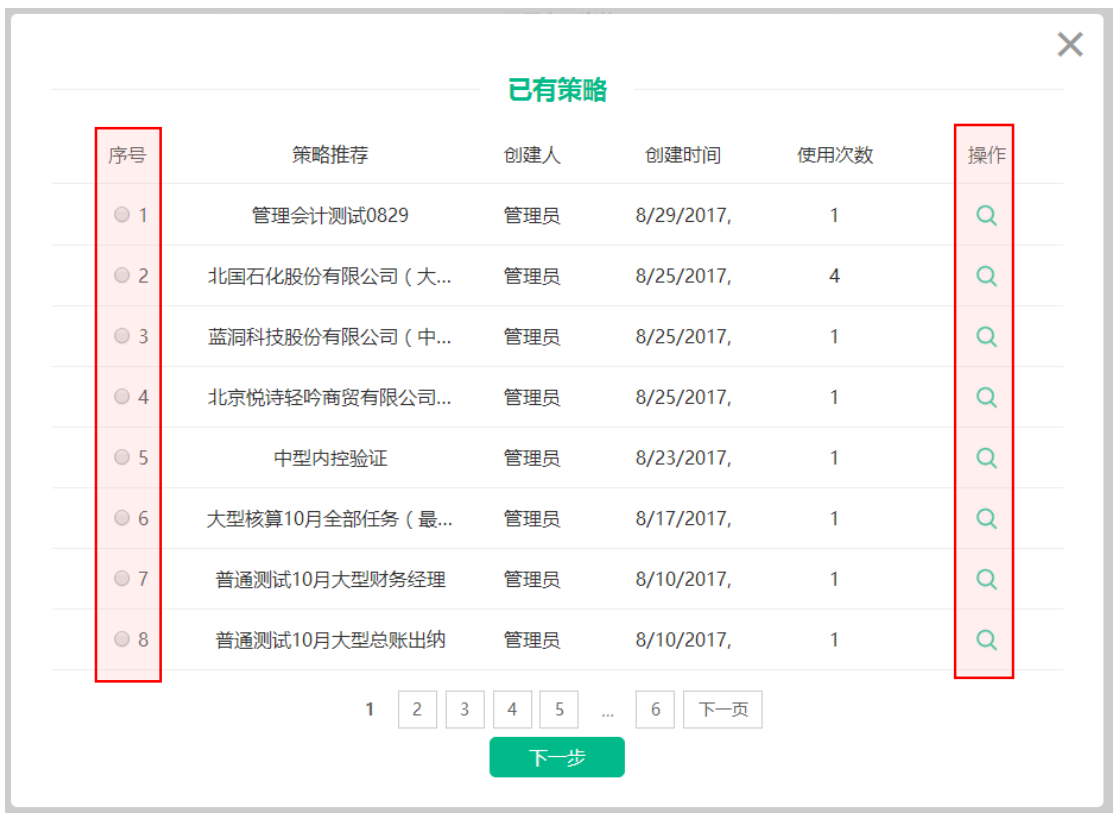

"选择推荐策略",在已有策略下,点击"操作"可对要选择的策略进行详

情查看。

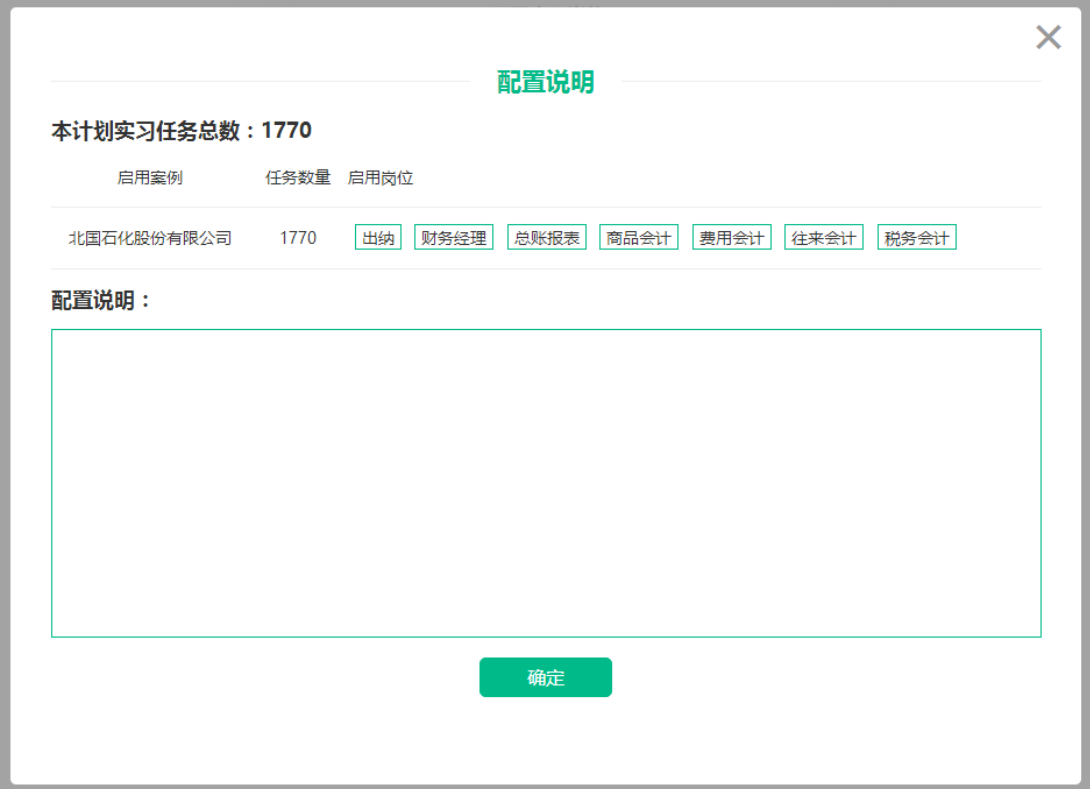

选择好策略后点击"下一步",即完成实习策略的设置。

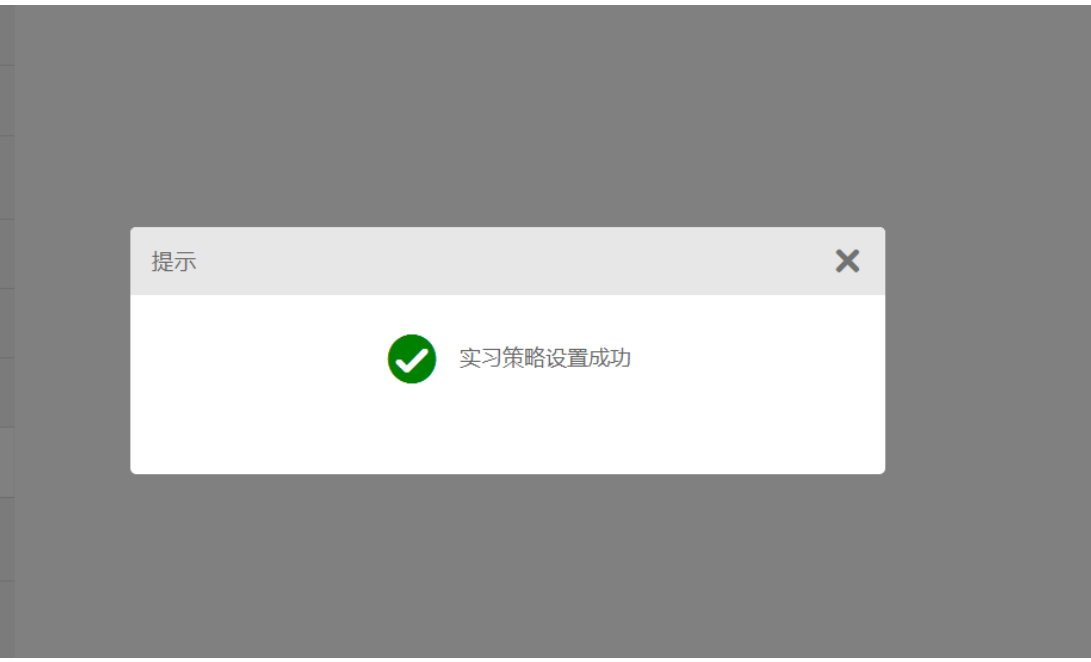

可通过"下载批量导入模板" 下载实习人员导入模板或"选择文件"来导 入实习人员。

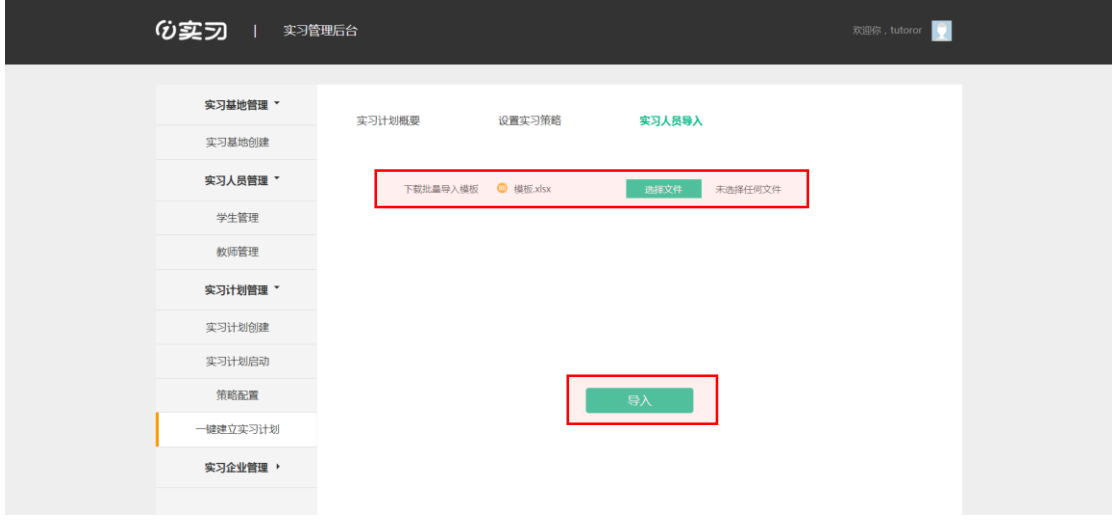

#### <span id="page-19-0"></span>**3.3 实习过程管理**

#### <span id="page-19-1"></span>**3.3.1 通知管理**

教务人员可以查看通知,也可以发布通知。 点击"实习过程管理"- "通知管理"即可查看或筛选通知类型。 点击"新增通知",即可发布全员通知。

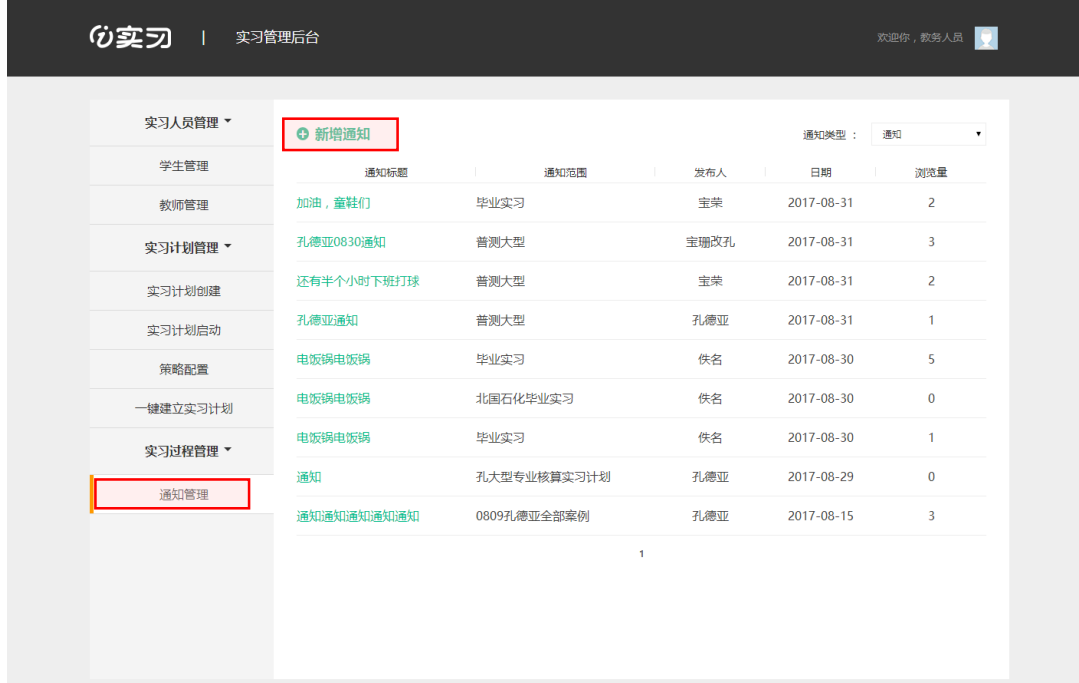

## <span id="page-20-0"></span>**4 其他功能**

#### <span id="page-20-1"></span>**4.1 修改密码**

管理员可以修改自己的登录密码。

进入方式: 鼠标悬浮到右上角头像位置, 在出现的下拉框点击"设置", 选 择"修改密码"。

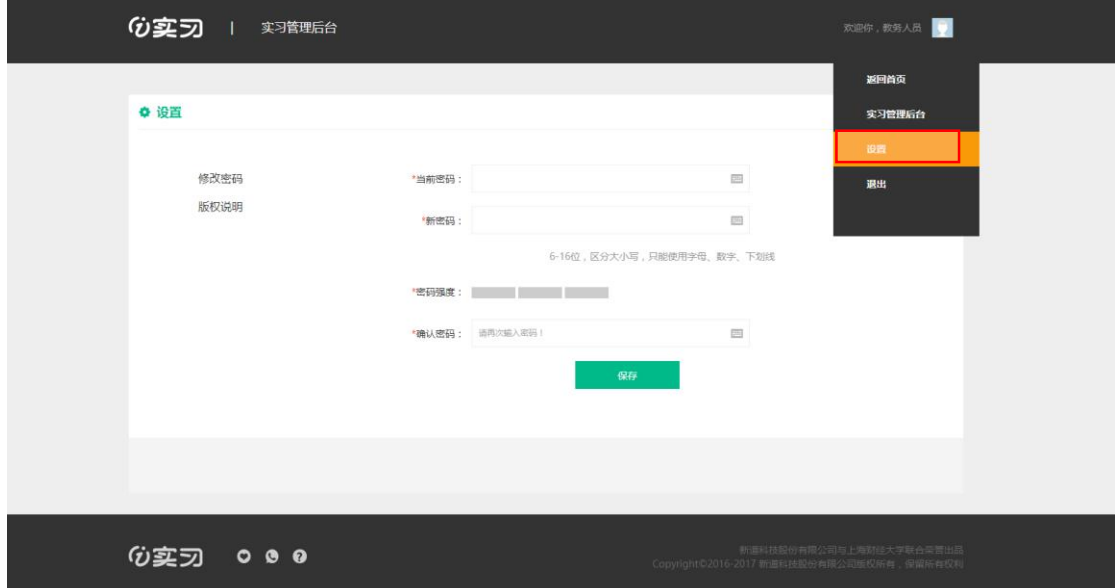

![](_page_21_Picture_26.jpeg)

<span id="page-21-0"></span>进入方式: 鼠标悬浮到右上角头像位置, 在出现的下拉框点击"退出"。

此致。

感谢阅读。

![](_page_22_Picture_0.jpeg)